# **56K USB Modem**

## Conexant HCF V.90

**User's Guide** 

### **FCC Requirements**

This equipment complies with Part 68 of the FCC Rules. On the bottom of this equipment is a label that contains, among other information, the FCC Registration Number and Ringer Equivalence Number (REN) for this equipment. IF REQUESTED. THIS INFORMATION MUST BE GIVEN TO THE TELEPHONE COMPANY.

The REN is useful to determine the quantity of devices you may connect to your telephone line and still have all of these devices ring when your telephone number is called. In most, but not all areas the sum of the REN's of all devices connected to one line should not exceed five (5.0). To be certain of the number of devices you may connect to your line. as determined by the REN. You should contact your local telephone company to determine the maximum REN of the area you are calling from. If your telephone equipment causes harm to the telephone network. The telephone company may discontinue your service temporally. If possible, they will notify you in advance. But if the advanced notice is failed, you will be notified as soon as possible. You will be informed of your right to file a complaint with the FCC.

Your telephone company may change in its facilities, equipment, operations or procedures that could affect the proper functions of your equipment. If this occurs, you will be notified in advance to give you an opportunity to maintain uninterrupted telephone service.

If you experience trouble with this telephone equipment, please contact the following address and phone number for information on obtaining service or repairs. The telephone company may ask you to disconnect this equipment from the network until the problem is solved or until that the equipment is not detected malfunctioning. This equipment may not be used on coin service provided by the telephone company. Connection to party lines is subject to state Tariffs.

#### **Federal Communications Commission**

#### Radio Frequency Interference Statement.

Note: This equipment has been tested and found to comply with the limitation for a class B digital device pursuant to Part 15 of the FCC Rules. These restrictions are designed to provide reasonable protection against harmful interference when the equipment is operated in a residential installation. This equipment generates, uses, and can radiate radio frequency energy and if not installed and used in accordance with the instruction manual may cause harmful interference to radio communications. However, there is no guarantee that interference will not occur in a particular installation. If the equipment does cause harmful interference to radio or television reception, which can be determine by tuning the equipment off and on, the user is suggested to try to correct the interference by one or more of the following measures:

- -Reorient or relocate the receiving antenna.
- -Increase the distance between the equipment and receiver.
- -Connect the equipment into an outlet on a circuit different from that to which the receiver is connected. Consult the dealer or an experienced radio TV technician for help.

#### Notices:

- The changes or modifications not expressly approved by the party responsible for Compliance could void the user's authority to operate the equipment.
- (2) Shielded interface cables and AC power cord if any must be used in order to comply with the emission limits.

#### **Notices to Australian users:**

The modem card must only be used in a data terminal equipment (DTE) e.g. computer, that has a screw down cover (lid). As unsafe voltages (TNV) exist on the modem card, disconnect the modem card from the telephone line while the cover (lid) of the DTE (computer) is removed.

Installation of the modem card in a DTE (computer) which does not require a tool to open the cover (lid) will render the permit void.

Disconnect the telephone line before opening the cover (lid) of the DTE (computer). Do not connect the customer equipment to the telephone line while the cover (lid) of the DTE (computer) is open.

WARNING
ONLY CONNECT EQUIPMENT WITH A TELECOMMUNICATIONS
COMPLIANCE LABEL.

#### WARNING

FOR SAFETY REASONS, ONLY CONNECT EQUIPMENT WITH A TELECOMMUNICATIOS COMPLIANCE LABEL. THIS INCLUDES CUSTOMER EQUIPMENT PREVIOUSLY LABELLED PERMITTED OR CERTIFIED.

Modems connected to the Australian telecommunications network must be marked in accordance with the Labeling Notice. This modem has been specifically configured to ensure compliance with the ACA Standards. Do not adjust your modem or software outside the values indicated as below. To do so would result in your modem being operated in a non-compliant manner.

#### **Modem Commands:**

| Command    | <u>Default</u>  | Permissible Range |
|------------|-----------------|-------------------|
| ATA        | Do not use      |                   |
| ATB        | B0              | Do not set to B1  |
| AT&G       | &G0             | &G2               |
| AT&P       | &P0             | &P1               |
| ATSn       | see table below |                   |
| S register | <u>Default</u>  | Permissible Range |
| S6         | 2               | 2 to 6            |

#### Call Attempts/Retries:

Applications software shall be configured so that no more than 3 attempts are made to establish a connection to a given number (Note: if the modem can detect service tones, up to 10 attempts can be made). If the call sequence is unsuccessful, there shall be a delay of at least 30 minutes before attempting to call the number again.

Failure to set the modem and any application software used with the modem, to the values shown as above will result in the modem being operated in a non-compliant manner. Consequently, this would be in violation of the Labeling Notice for this equipment, and the Telecommunications ACT 1997 prescribes penalties for the connection of non-compliant equipment .

## **TABLE OF CONTENTS**

| Chapter 1 Introduction           | 5  |
|----------------------------------|----|
| 1.1 Introduction                 | 5  |
| 1.2 Features                     | 5  |
| 1.3 What's in the Package        | 5  |
| Chapter 2 Specifications         | 6  |
| 2.1 Specifications               | 6  |
| 2.2 System Requirements          | 6  |
| Chapter 3 Hardware Installation  | 7  |
| Chapter 4 Driver Installation    | 8  |
| 4.1 Installing Windows 98        | 8  |
| 4.2 Installing Windows 2000      | 11 |
| Chapter 5 Diagnostics            | 14 |
| 5.1 Diagnostics in Windows 98    | 14 |
| 5.2 Diagnostics in Windows 2000  | 16 |
| Chapter 6 Uninstalling           | 18 |
| 6.1 Uninstalling in Windows 98   | 18 |
| 6.2 Uninstalling in Windows 2000 | 21 |

### **Chapter 1 Introduction**

#### 1.1 Introduction

Thank you for choosing this HCF V.90 56K USB Modem. It is not only the most cost-effective solution to connect your PC to the Internet, but also increase the usage of the CPU and decrease the cost of ownership. It reduces the time and pain during installation procedure. All you have to do are just plug & play and inserting the CD-ROM Disk, even that you don't need to turn off the power of your PC. Because it's a really USB device so it supports the fully HOT plug and play function. Furthermore, it follows the K56Flex /V.90 Standard, you can access the Internet at Max. rate 56K bps (It depends on the line condition and the ISP you connected to). If you have a PC system with USB interface, we strongly recommend you to take this modem as your best choice.

#### 1.2 Features

USB interface, HOT plug and play, easy to install

ITU 56K V.90 Standard

Windows 98 / Windows 2000 compatible

No Extra Power Needs & Low power consumption

Host-Controlled Modem

User Friendly

### 1.3 What's in the Package

Modem Unit

CD-ROM Disk (Comprises Application Software, Modem Drivers & User's Manual)

Telephone cord

Quick Guide for Installing Modem Drivers

## **Chapter 2 Specifications**

### 2.1 Specifications

Computer Interface USB V1.1

Line Interface RJ-11 for POTS line

Data Protocols V.90, K56flex, V.34, V.32bis, V.32, V.22bis, V.22, V.23, V.21, Bell

212A and 103

Data Speed 56k, 54k, 52k, 50k, 48k, 46k, 44k, 42k, 40k, 38k, 36k, 34k, 33.6k,

31.2k, 28.8k, 26.4k, 24k, 21.6k, 19.2k, 16.8k, 14.4k, 12k, 9600,

7200, 4800, 2400, 1200, 300

Data Compression V.42bis, MNP 5

Error Correction V.42 LAPM, MNP 2,3,4

Fax Protocols Group 3 Compatible, Class 1 fax: V.17, V.29, V.27ter, V.21 ch 2

Fax Speed 14.4k, 12k, 9600, 7200, 4800, 2400, 300

General Standard AT commands, V.8 and Automode, Caller ID, Virtual DTE,

V.80 Virtual UART (115.2kbps), DTMF detection and generation, ADPCM, Answering machine (voice), OnNow Power Management,

Wake-up on ring, Distinctive ring for data/fax/voice, World wide

country support

Power Consumption below 700mW

#### 2.2 System Requirements

CPU : Pentium 200MHz or greater

RAM : 16Mbyte RAM or more

Interface : USB port

HDD : 2MB free space or above
Telecom Requirement : 1 POTS line

Operation system : Windows 98, Windows 2000

## **Chapter 3 Hardware Installation**

- 1. Plug the connector of the USB Modem into the USB port of your PC.
- Plug one end of telephone cord into the modem's "LINE" jack, which is shown on the modem's bracket labeled "LINE".
- 3. Insert the other end of the cord into the telephone wall socket.
- 4. Enable the USB port option in the BIOS setup of your computer.

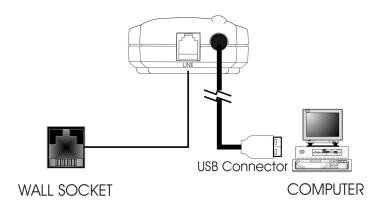

## **Chapter 4 Software Installation**

Power on your computer and modem and then start Windows 98/2000. Windows 98/2000 will detect the modem automatically.

#### **4.1 Windows 98**

 When you see the message of V.90 modem with USB interface appearing, insert the driver CD came with the modem. Then click Next to search for the driver.

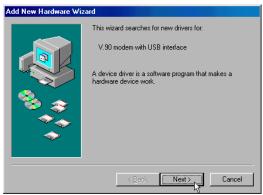

2. Select **Search for a suitable driver for your device [Recommended]** and click **Next** to continue.

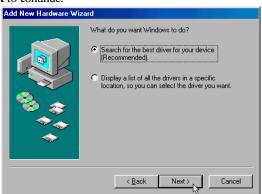

3. Select **Specify a location**, then type in **I:\Hcf\_Usb\Win98** (I is the letter of the CD-ROM drive) or use **Browse** to search the location, and click **Next** to start the search.

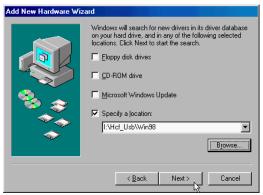

4. Windows has found the location of the driver for **Conexant USB HCF V.90 Data, Fax, Voice Modem,** click **Next** to start the installation.

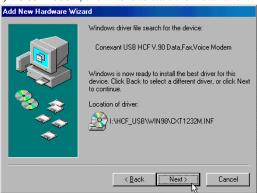

5.

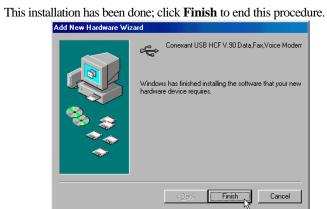

### 4.2 Installing Windows 2000

 Windows will detect the modem automatic; please insert the driver CD supplied and clicks Next.

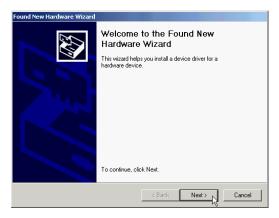

2. Select **Search for a suitable driver for my device [recommended]**, then click **Next**.

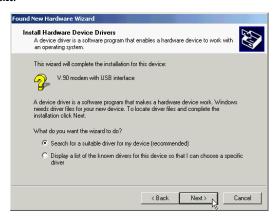

3. Select **Specify a location**, then click **Next**.

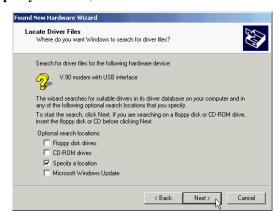

4. Please type **I:\Hcf\_Usb\Win2K** or use **Browse...** to find the driver directly, then click **OK** (I is the letter of CD-ROM drive).

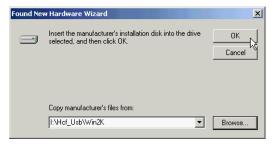

5. Windows will found a driver for this device, then click **Next**.

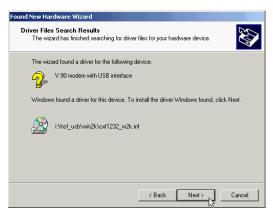

#### 6. Click **Yes** to continue.

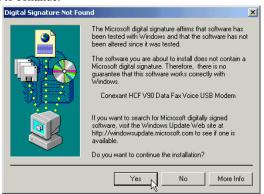

#### 7. Click **Finish** to end this procedure.

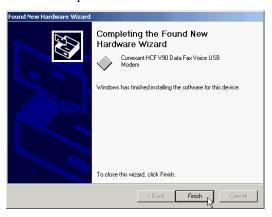

## **Chapter 5 Diagnostics**

#### 5.1 Diagnostics in Windows 98

1. Move your cursor as following sequence **Start / Settings / Control Panel**, and double-click on the **Modems** icon.

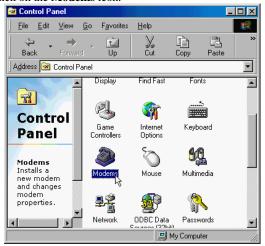

To test the modem by clicking on the Diagnostics tab. Then select the COM
Port where Conexant HCF V.90 Data Fax Voice USB is setting and click
More Info... to start the test.

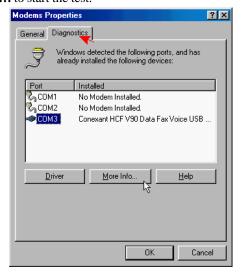

3. If your modem is responding to AT commands and functioning correctly, it means that your modem is working properly. Click  $\mathbf{OK}$  to end this procedure.

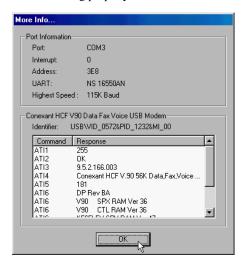

### 5.2 Diagnostics in Windows 2000

Move your cursor as following sequence Start\Settings\Control Panel.
 Then double-click on the Phone and Modem Options icon.

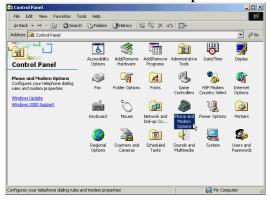

2. Click on the **Modems** tab, then select **Conexant HCF V90 Data Fax Voice USB Modem** and click **Properties**.

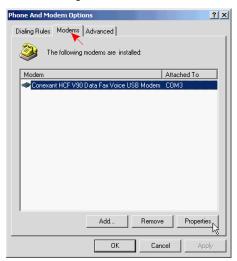

3. Click on the **Diagnostics** tab. To test the modem by clicking **Query Modem**.

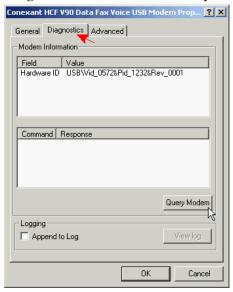

4. If your modem is responding to AT commands and functioning correctly, it means that your modem is working properly. Click **OK** to end this procedure.

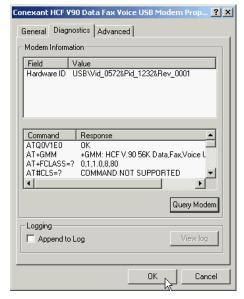

## **Chapter 6 Uninstalling**

### 6.1 Uninstalling in Windows 98

1. Move your cursor as following sequence **Start / Settings / Control Panel** and Double-click on the **Add/Remove programs** icon.

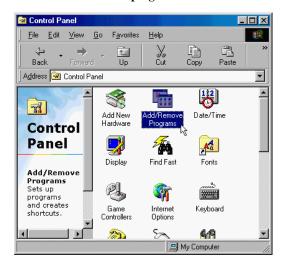

2. Select **Conexant HCF USB Modem** and click on the **Add/Remove...** button.

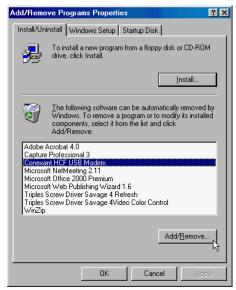

3. Click **Yes** to remove the modem.

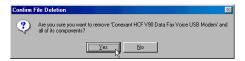

4. Click **OK** to end this procedure.

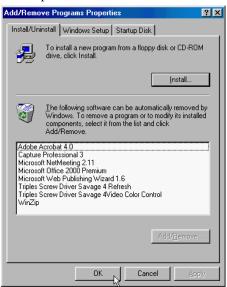

#### 6.2 Uninstall in Windows 2000

Move your cursor as following sequence Start \ Settings \ Control Panel.
 Then double-click on the Add/Remove Hardware icon.

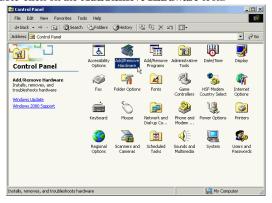

2. Click **Next** to continues.

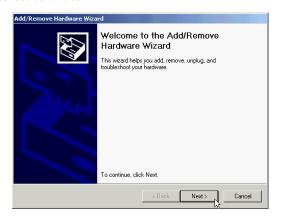

3. Select Uninstall/Unplug a device, then click Next.

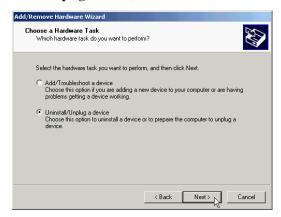

4. Select **Uninstall a device** and click **Next** to continue

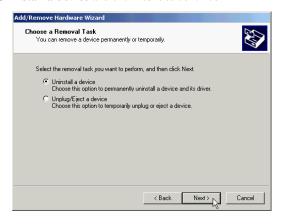

5. Select Conexant HCF V90 Data Fax Voice USB Modem, then click Next to continue.

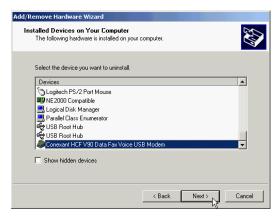

6. Select YES, I want to uninstall this device, then click Next to continue.

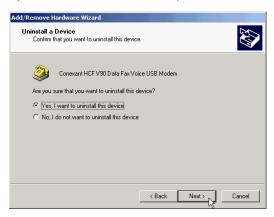

### 7. Click **Finish** to end this procedure.

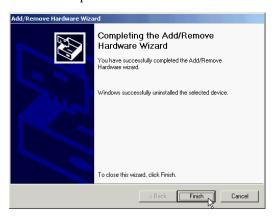